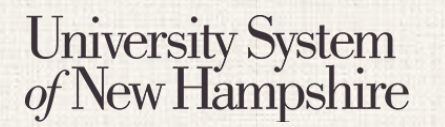

*The purpose of this document is to explain the general navigation features and search functions for the PeopleAdmin 7 system. This document is aimed toward new users. There is also a Navigation and Search Quick Guide available for users needing a refresher or reference sheet.*

**Contents**

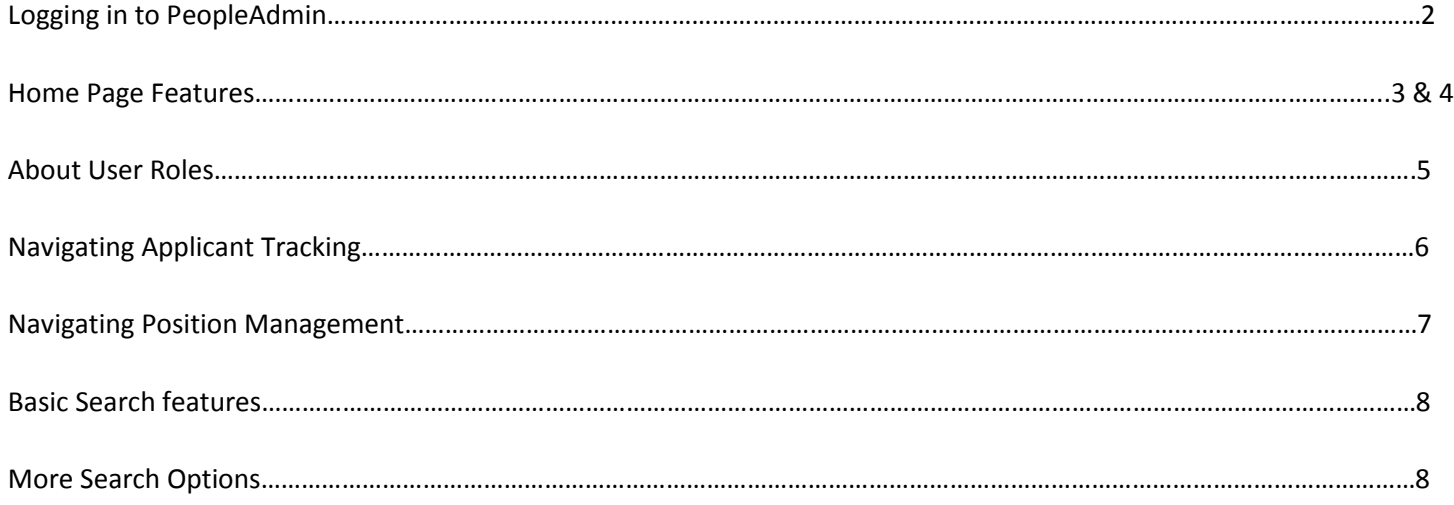

## **Logging in to PeopleAdmin**

People Admin is part of the USNH Central Authentication Service (CAS)

- 1. Navigate to<https://jobs.usnh.edu/hr>
- 2. Click on "USNH Employee Login"

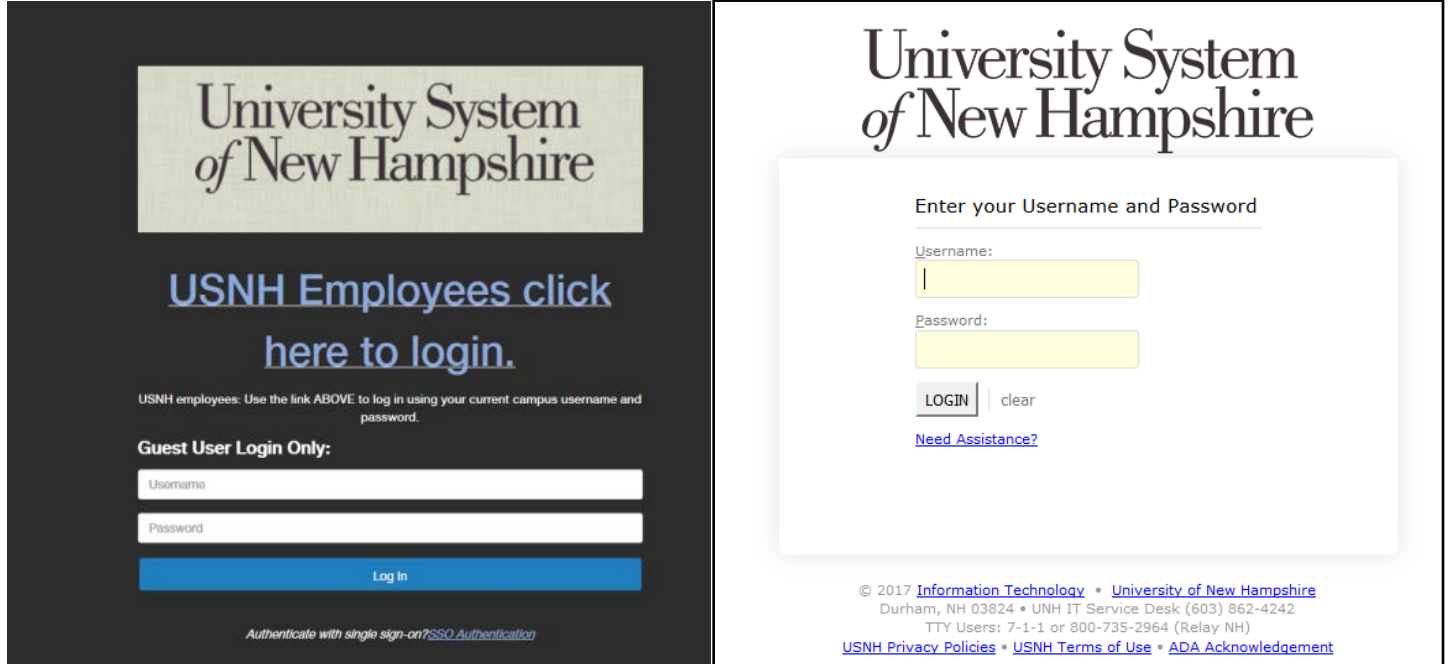

- 3. At the USNH CAS login page, enter your USNH ITID in the Username field
- 4. Enter your password in the password field.
- 5. Click Log In

## Navigation and Search

People Admin 7 Manual

**The PeopleAdmin Home Page**

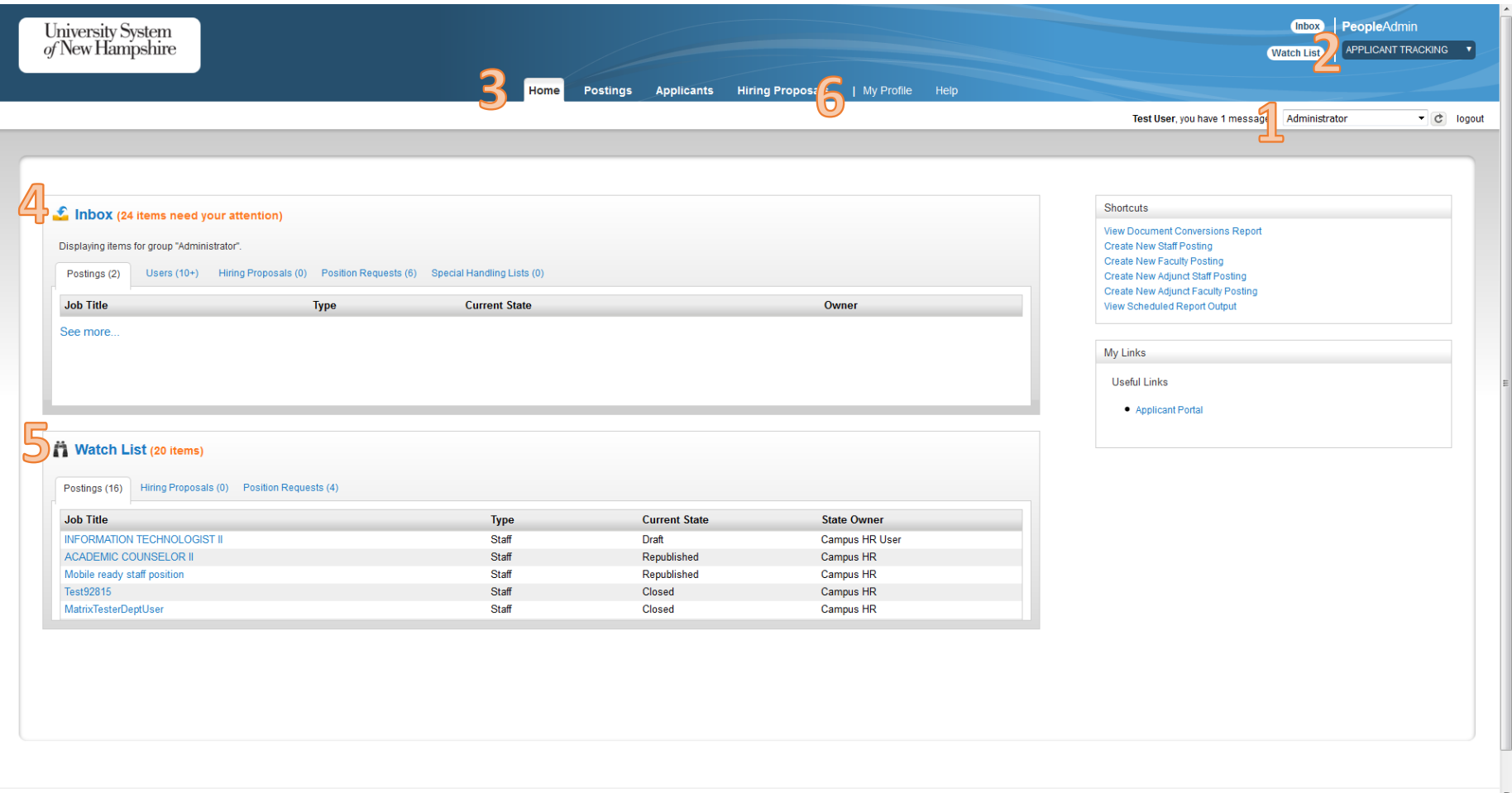

## Navigation and Search

People Admin 7 Manual

#### **1. User Role Selection**

University System<br>of New Hampshire

- a. In the upper right, click the drop down menu to see your User Roles.
- b. Different roles will give you access to different sections of PeopleAdmin
- c. Select the role you want to use. The page will refresh to update your role.

### **2. Site Navigation**

a. In the top right, click the drop down to select the **module** of PeopleAdmin you need.

#### **3. Navigation Tabs**

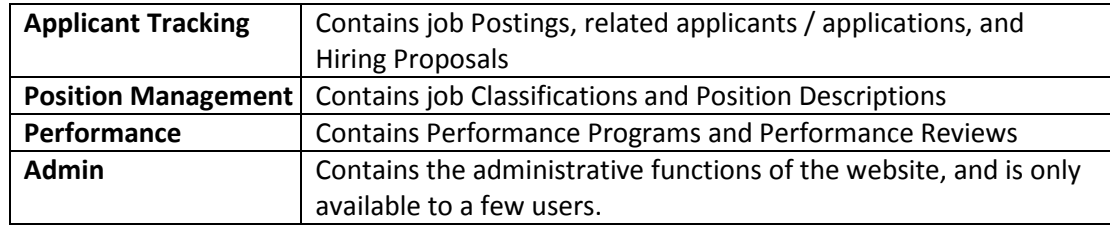

- a. Different tabs will appear based on the section of the website you are on, and based on your user role.
- b. Tabs are discussed more in-depth in the Position Description, Applicant Tracking, Performance, and Admin manuals.

#### **4. Inbox**

- a. Your Inbox shows tasks that have been assigned to you and are waiting for action.
- b. Examples include job postings or new user accounts waiting for approval.
- c. The Inbox may also show items assigned to one of your groups. For example, if a hiring proposal is waiting to be approved by Finance, it will show up in the Inbox of each member of the Finance group.

### **5. Watch List**

- a. The Watch List lets you monitor items that are of special interest to you
- b. In most cases, when you are finished creating a posting, position, or hiring proposal, you will have the opportunity to add it to your Watch List
- c. The Watch List shows the current state of the items, so a user can see where that item is in the workflow
- **6. My Profile**
	- a. Displays personal information, such as groups, username, and contact info.

## **About User Roles**

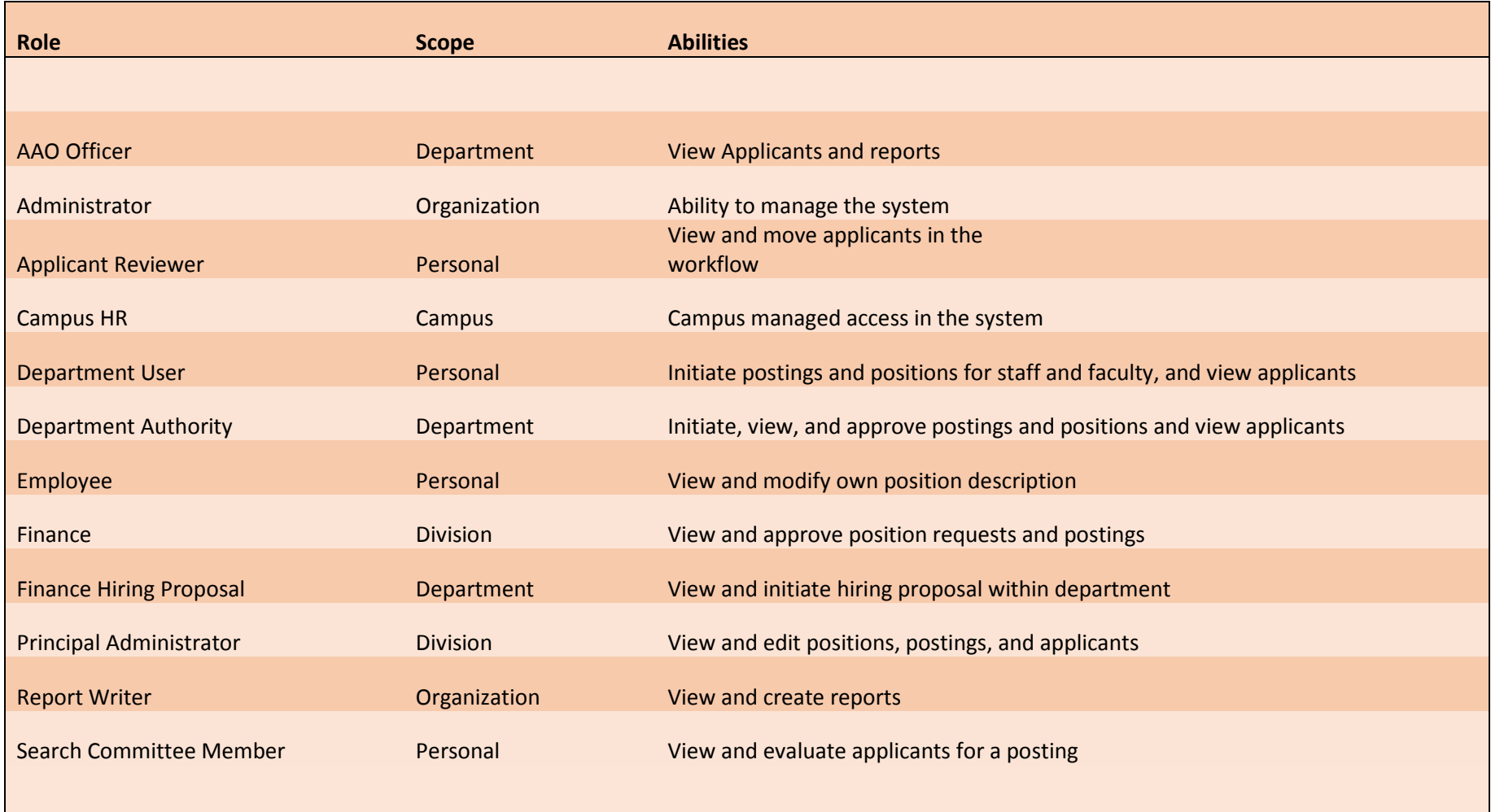

**Home Tab**

## **Navigating Applicant Tracking**

## Navigation and Search

People Admin 7 Manual

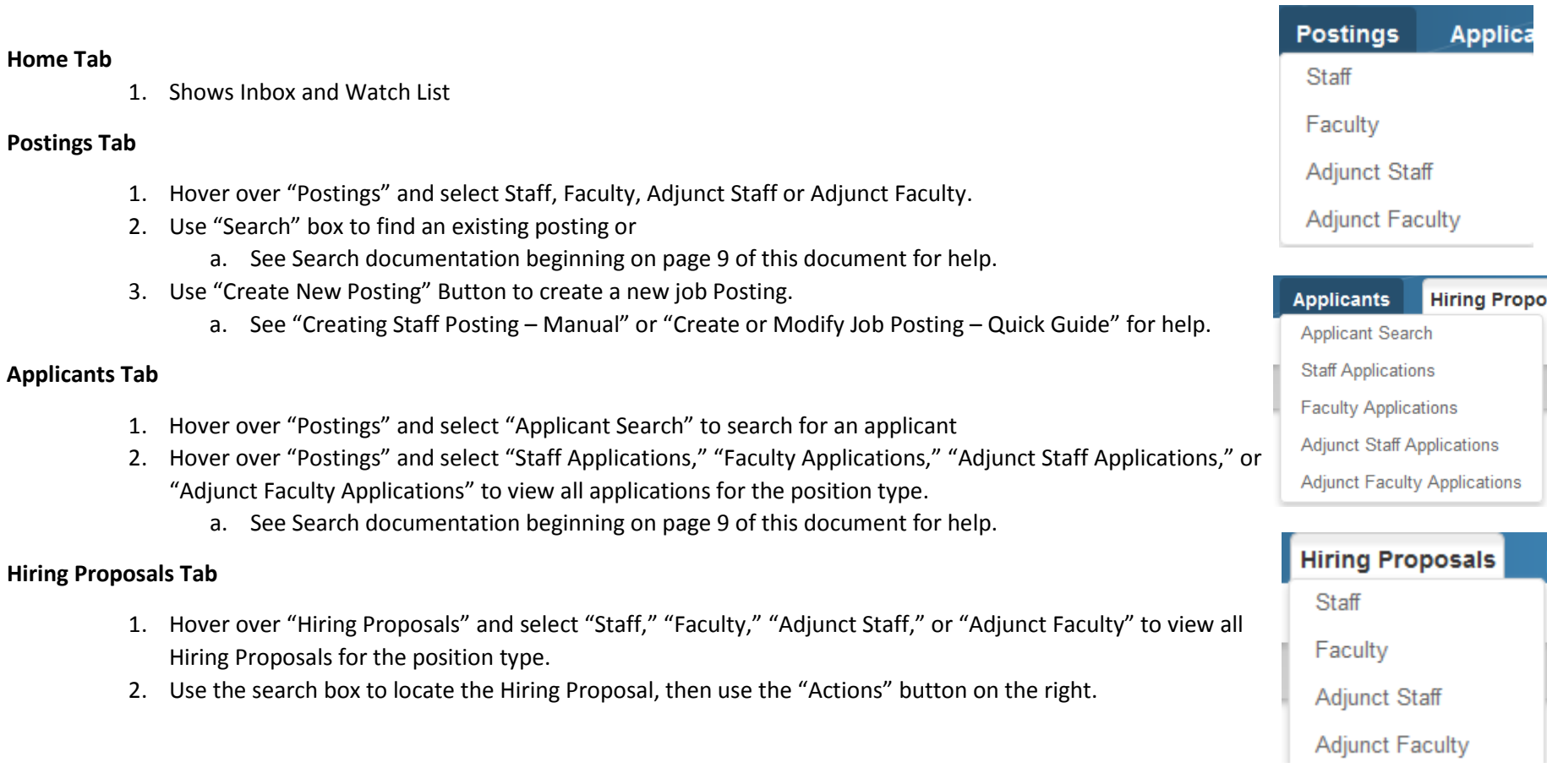

#### Actions v

## Navigation and Search

People Admin 7 Manual

## **Navigating Position Management**

### **Home Tab**

1. Shows Inbox and Watch List

## **Position Descriptions Tab**

- 1. Hover over "Position Descriptions" and choose "Staff" or "Faculty" to view Position Descriptions of that type, or choose "Staff Position Requests" or "Faculty Position Requests" to see newly created Positions waiting to be approved.
- 2. From the "Staff" or "Faculty" screens, some users can choose "Create New Position Description."
- 3. Use the Search box to find a Position Description or Position Request.

## **Classifications Tab**

- 1. Hover over "Classifications" and select "Staff" or "Faculty" to see Classifications for that position type.
- 2. Search for a Classification and use the "Actions" button on the right.
- 3. Some users can choose "Create New Classification."

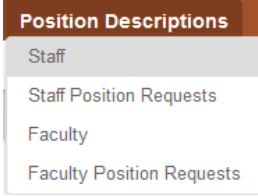

### **Create New Position Description**

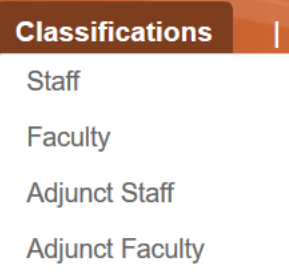

## Navigation and Search

## **Basic Search Functions**

University System<br>of New Hampshire

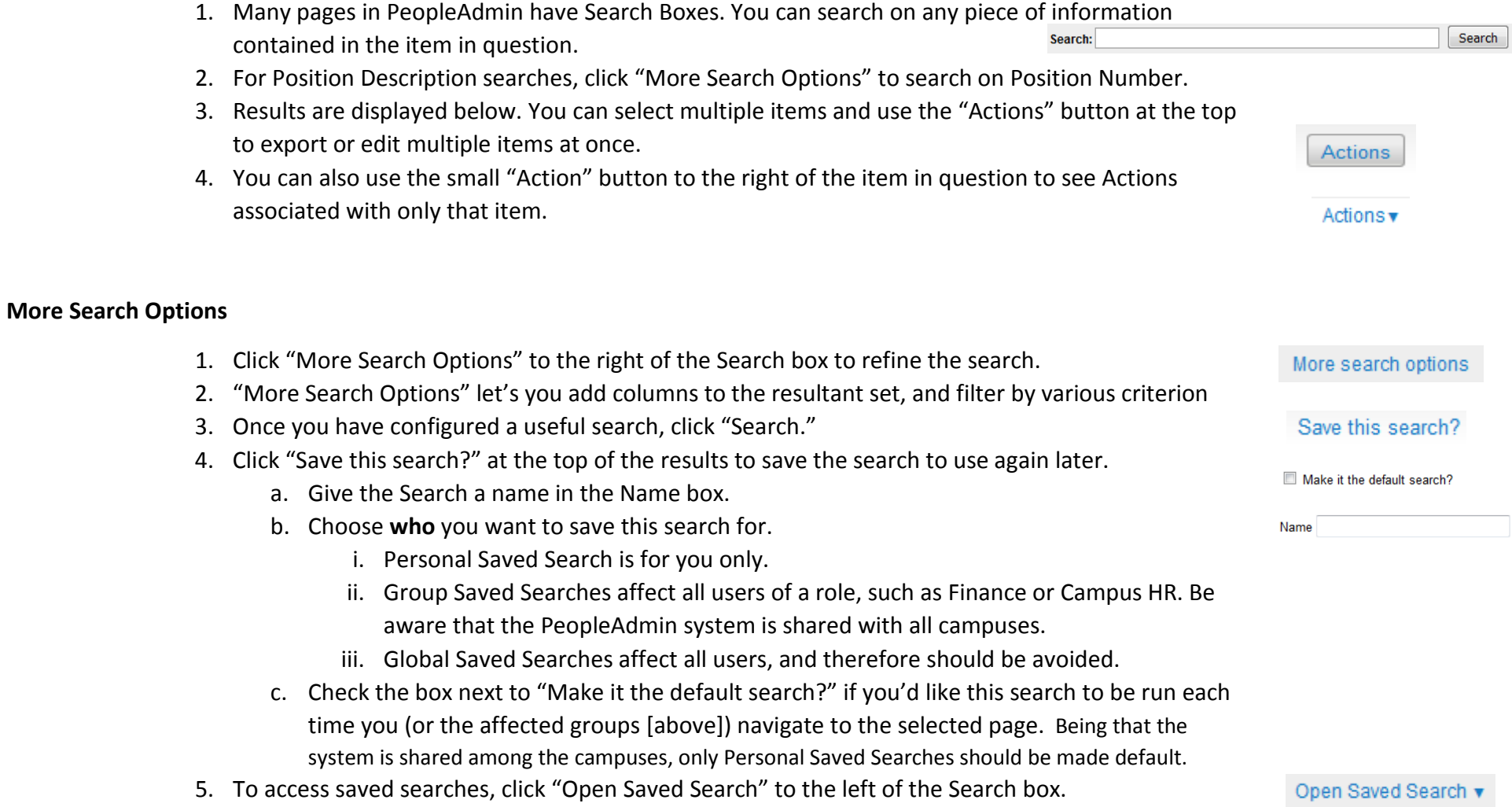